# GP-PRO/PBIII for Windows Device/PLC CONNECTION MANUAL

ADDITIONAL MANUAL

## Hitachi Industrial Equipment System Co. Ltd HIDIC H Series (Ethernet)

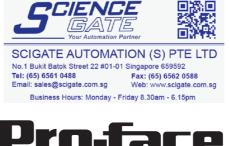

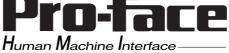

## Reading the GP-PRO/PBIII Device/PLC Connection Manual

This document is designed as an addition to the latest GP-PRO/PBIII for Windows Device/PLC Connection manual's Hitachi Industrial Equipment System's HIDIC H Series (Ethernet) data.

For information concerning general type PLC connections and this document's documentation conventions, please refer to your Device/PLC Connection manual.

When connecting a Factory Gateway unit, please substitute the words "Factory Gateway" for this document's "GP/GLC".

The information in this document will be included in the next version of the Device/PLC Connection manual.

## Installation

This CD-ROM includes all the protocol files required by the GP/GLC to communicate with a Hitachi Industrial Equipment System's PLC. Also, you will need to have one or more of the following software applications are installed, the screen and data transfer file included in the CD-ROM must be installed in each of those applications. For information about the installation of the software, refer to that software's Operation Manual.

- Software Applications
  - GP-PRO/PBIII for Windows Ver.6.1 or later
- Pro-Server with Pro-Studio for Windows Ver.4.1 or later \*1
- 1) Be sure to confirm that GP-PRO/PBIII for Windows is installed in your PC prior to starting this driver installation.
- 2) To install the new Hitachi Industrial Equipment System driver, double-click on "HIDIC\_HE.exe" for HIDIC H Ethernet connection.
- **3**) Once the setup program starts, follow the instructions given to install the protocol files.

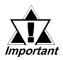

When using the HIDIC H Series unit Ethernet protocol, select [Others] - [HITACHI HIDIC H (ETHER)] for the "Device/PLC Type".

<sup>\*1</sup> When using the Factory Gateway unit, GP-Web Ver.1.0 or later or GP-Viewer Ver.1.0 or later, be sure to select the Pro-Server with Pro-Studio for Windows as the "Destination Folder".

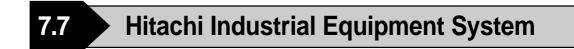

### 7.7.1 System Structure for Ethernet Connection

This section explains the system structures for the Ethernet connection between Hitachi Industrial Equipment System PLCs and GP units.

#### **HIDIC H Series**

| CPU                                                                                       | Linkl/F       | Cables                                                  | Unit                                                                                        | GP                          |
|-------------------------------------------------------------------------------------------|---------------|---------------------------------------------------------|---------------------------------------------------------------------------------------------|-----------------------------|
|                                                                                           | Ethernet Unit | ← →                                                     |                                                                                             |                             |
| H4010(CPU3-40H)<br>H2002(CPU2-20H)<br>H1002(CPU2-07H)<br>H702(CPU2-20H)<br>H302(CPU2-40H) | LAN-ETH       | Ethernet cable<br>(compatible<br>with the<br>IEEE802.3) | Pro-face Ethernet<br>I/F Unit<br>GP070-ET41<br>GP377-MLTE11<br>GP377-MLTE41<br>GP077-MLTE41 | GP/GLC Series <sup>*1</sup> |

\*1 Refer to the following table for compatible GP/GLC units and Ethernet connection information.

| Series Name                 |                 | Product Name | Optional<br>Ethernet I/F Unit | Built-in<br>Ethernet Port |  |
|-----------------------------|-----------------|--------------|-------------------------------|---------------------------|--|
| GP77R Series GP-377R Series |                 | GP-377RT     | O <sup>*1 *2</sup>            | x                         |  |
|                             | GP-477R Series  | GP-477RE     | <b>O</b> <sup>*2</sup>        | x                         |  |
|                             | GP-577R Series  | GP-577RS     | <b>O</b> <sup>*2</sup>        | x                         |  |
|                             |                 | GP-577RT     | O <sup>*2</sup>               | x                         |  |
| GP2000 Series               | GP-2300 Series  | GP-2300L     | х                             | 0                         |  |
|                             |                 | GP-2300T     | х                             | 0                         |  |
|                             | GP-2400 Series  | GP-2400T     | х                             | 0                         |  |
|                             | GP-2500 Series  | GP-2500L     | O <sup>*3*4</sup>             | О                         |  |
|                             |                 | GP-2500S     | O <sup>*3*4</sup>             | О                         |  |
|                             |                 | GP-2500T     | O <sup>*3*4</sup>             | О                         |  |
|                             | GP-2501 Series  | GP-2501S     | O <sup>*2*3</sup>             | x                         |  |
|                             |                 | GP-2501T     | O <sup>*2*3</sup>             | x                         |  |
|                             | GP-2600 Series  | GP-2600T     | O <sup>*3*4</sup>             | 0                         |  |
| GLC 2000 Series             | GLC-2300 Series | GLC-2300L    | х                             | 0                         |  |
|                             |                 | GLC-2300T    | х                             | 0                         |  |
|                             | GLC-2400 Series | GLC-2400T    | х                             | 0                         |  |
|                             | GLC-2600 Series | GLC-2600T    | O <sup>*3*4</sup>             | 0                         |  |

\*1 Only the Multi Unit can be used.

\*2 The 2-Way Driver (Pro-Server, GP-Web and others) cannot be used.

Note:

- \*3 When using optional Ethernet I/F unit, a bus conversion unit (PSL-CONV00) is required.
- \*4 Using the optional Ethernet I/F Unit allows you to set up separate Class and Net No.s for 2-Way Driver applications (Pro-Server, GP-Web and others) and the PLC. When doing this, data transfer with the PLC is performed through the optional Ethernet I/F Unit.
- For cable connections, refer to the user's manual for each optional unit. For the GP2000 and GLC2000 series units, however, refer to the User Manual for the main unit.

#### Connection Structure

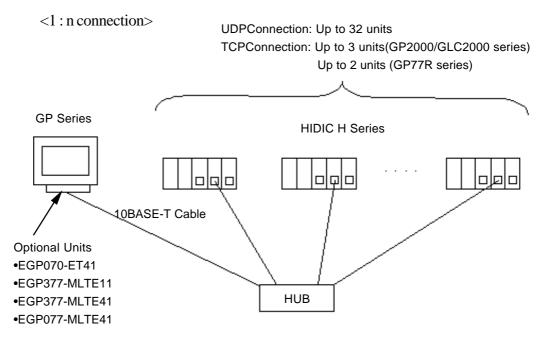

#### Connection Structure

#### <1:n connection>

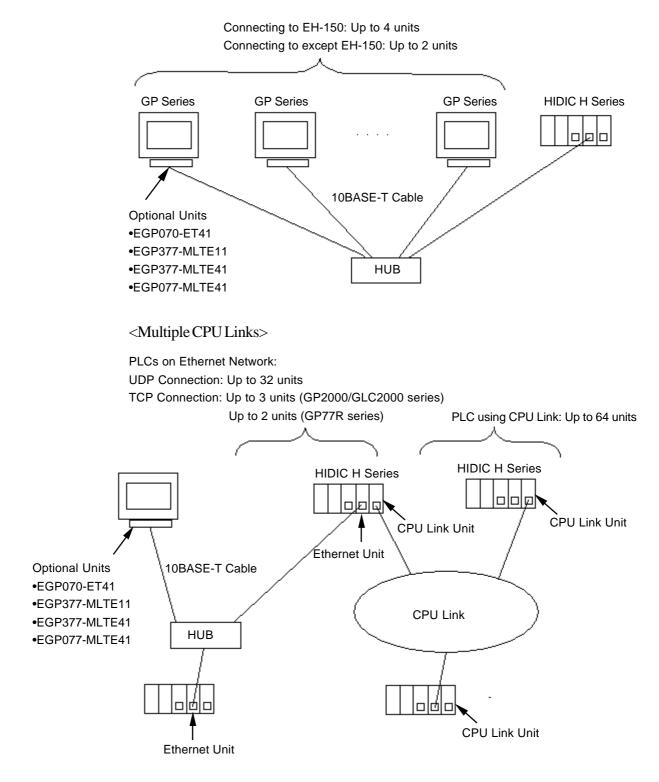

## 7.5.2 Supported Devices

The following list shows the range of devices supported by the GP. **HIDIC H Series** 

|                                  |                   |                  | Setup Syst             | tem Area     | here. |
|----------------------------------|-------------------|------------------|------------------------|--------------|-------|
| Device                           | Bit Address       | Word Address     | Double Word<br>Address | Other        | r     |
| External Input                   | X0000 ~ X05A95    | WX0000 ~ WX05A7  | DX0000 ~ DX05A6        | *1           |       |
| External Output                  | Y00000 ~ Y05A95   | WY0000 ~ WY05A7  | DY0000 ~ DY05A6        | *1           |       |
| Remote Input Relay               | X10000 ~ X49A95   | WX1000 ~ WX49A7  | DX1000 ~ DX49A6        | *1           |       |
| Remote Output Relay              | Y10000 ~ Y49A95   | WY1000 ~ WY49A7  | DY1000 ~ DY49A6        | *1           |       |
| Internal Output                  | R000 ~ R7BF       |                  |                        |              |       |
| Level 1 CPU Link                 | L00000 ~ L03FFF   | WL0000 ~ WL03FF  | DL0000 DL03FE          |              |       |
| Level 2 CPU Link                 | L10000 ~ L13FFF   | WL10000 ~ WL13FF | DL1000 ~ DL13FE        |              |       |
| Data Area                        | M0000 ~ M3FFF     | WM0000 ~ WM3FF   | DM0000 ~ DM3FE         |              |       |
| On Delay Timer                   | TD0000 ~ TD1023   |                  |                        |              |       |
| Signal Shot Timer                | SS0000 ~ SS1023   |                  |                        |              | L/H   |
| Watchdog Timer                   | WDT0000 ~ WDT1023 |                  |                        |              |       |
| Monostable Timer                 | MS0000 ~ MS1023   |                  |                        |              |       |
| Accumulation Timer               | TMR0000 ~ TMR1023 |                  |                        |              |       |
| Up Counter                       | CU0000 ~ CU2047   |                  |                        |              |       |
| Link Counter                     | RCU0000 ~ RCU2047 |                  |                        |              |       |
| Up/Down Counter                  | CT0000 ~ CT2047   |                  |                        |              |       |
| Timer/Counter<br>(elapsed value) |                   | TC0000 ~ TC2047  |                        |              |       |
| Word Internal Output             |                   | WR0000 ~ WRC3FF  | DR0000 ~ DRC3FE        | BitF         |       |
| Network Link Area                |                   | WN0000 ~ WN7FFF  | DN0000 ~ DN7FFE        | <u>Bit</u> F |       |

\*1 Write your data as follows.

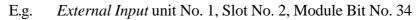

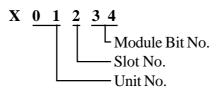

E.g. *External Input* unit No. 1, Slot No. 2, Module Word No. 3.

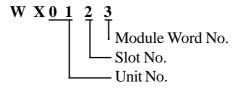

#### **HIDIC H Series Ethernet Protocol Limitation**

Even though the HIDIC H Ethernet Protocol can access more than one CPU, the following limitations apply.

#### Device Address and Node Number Limitations

When a device address's size is larger than 1024 (1K) or a different Node Number set, the number of available device addresses will vary. The GP uses internal records that are used to set the device addresses. These records are limited to 64. For example, when the WR0 device address is set, a single record is used in the GP. For detailed examples, refer to the following chart.

| Setting<br>No. | Node<br>Number | Device<br>Address | Remaining<br>Number of<br>records in GP-<br>PRO/PBIII | Note                                                                                                  |
|----------------|----------------|-------------------|-------------------------------------------------------|----------------------------------------------------------------------------------------------------|
| 1              | 1              | WR0               | 63                                                    | Uses one record                                                                                       |
| 2              | 1              | WR1024            | 62                                                    | Uses one record                                                                                       |
| 3              | 2              | WR0               | 61                                                    | Uses one record                                                                                       |
| 4              | 2              | WR1024            | 60                                                    | Uses one record                                                                                       |
| 5              | 1              | WMO               | 60                                                    | Since the Node Number and address<br>range already exist as setting No.1, no<br>records will be used. |
| 6              | 1              | WM1024            | 60                                                    | Since the Node Number and address<br>range already exist as setting No.2, no<br>records will be used. |
| 7              | 1              | WR2048            | 59                                                    | Uses one record                                                                                       |
| 8              | 2              | WR2048            | 58                                                    | Uses one record                                                                                       |
| 9              | 3              | WR2048            | 57                                                    | Uses one record                                                                                       |
| 10             | 3              | WR2049            | 57                                                    | Since the Node Number and address range already exist as setting No.9, no records will be used.       |

Ex1.) Number of records used when designating tag setting numbers.

When the total number of Node Number and Device Addresses exceeds 1024, GP internal records are used. However, if the Node Number and Device Address are the same type, no record will be used, even if the device types are different.

Ex2.) When setting tags from WR0000 to WR4000 in Word Internal Output, since one record is used for every 1024 addresses, a total of 16 records will be used.

16384(0x4000)/1024=16

Therefore, when setting the same number of tags for each node, settings for a total of four nodes can be set.

64/16=4

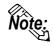

When the number of records is over 65, the following error message will appear on GP-PRO/PBIII for Windows.

"Address entry limit reached. No more can be entered."

#### **♦**PLC Device Block Write Restrictions

The GP unit processes data internally by separating data into blocks of 1024 words.

Therefore, when a Block Write is requested that uses 41 or more words and will exceed the 1024 word limit, the following features cannot be used.

- PLC Device Write using D-Script's Memory Operation Feature
- Write from GP/GLC SRAM to PLC Device using Filing Feature
- Write to LS Area's Read Area

When using these settings, a Host Communication Error may occur.

If an error occurs, separate the data so that the number of words used by the Block Write is 1024 or less.

#### When setting up Parts or Tags from GP-PRO/PBIII for Windows

Before setting up Parts or Tags, Network Information settings must be entered. Network Information Setting can be set from the [GP SYSTEM SETTING]->[MODE SETTING]->[Network Information] screen.

#### **Reference** This manual, 7.7.3 Environment Setup

Specifying the PLC's Node Address when setting parts or tags allows the specified PLC's Device to be read out.

| GP Settings - noname.tmp                                                                                                    | The System Area                          |
|----------------------------------------------------------------------------------------------------|------------------------------------------|
| Initial Screen Settings         Extended Settings         Communication Settings           GP Settings         I/O Settings         Mode Settings | and Read Area are<br>assigned to the PLC |
| PLC Type HITACHI HIDIC H(ETHER)                                                                                                    | node designated                          |
| System Start Address                                                                                                    | here.                                    |
| Machine Number                                                                                                    |                                          |
| Read Area Size                                                                                                    |                                          |
| Link Protocol Type 🛛 🕲 1:1 🙄 n:1                                                                                                    |                                          |
| Node Setup System Address                                                                                                    |                                          |
| Node Number Device Address                                                                                                    |                                          |
| Transmission Stal / <u>1 10000</u>                                                                                                    |                                          |
|                                                                                                    |                                          |
| Loop No. Unit No.<br>Loop Transfer 10 10 10 10 10 10 10 10 10 10 10 10 10                                                                         |                                          |
|                                                                                                    |                                          |
|                                                                                                    |                                          |
|                                                                                                    |                                          |
|                                                                                                    |                                          |
|                                                                                                    |                                          |
| OK Cancel Defaults Help                                                                                                    |                                          |
|                                                                                                    |                                          |
| Depending on if the CPU Link                                                                                                    |                                          |
| is used or not address settings                                                                                                    |                                          |
| will differ.                                                                                                    |                                          |

<When CPU Link is NOT used>

Set the [Using CPU Link] check box to OFF.

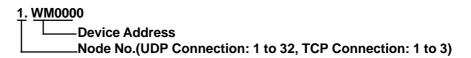

<When CPU Link is used>

Set the [Using CPU Link] check box to ON (checked mark). When using the CPU Link, Loop No. and Unit No. are included in the address.

Ex.)Using Node Address is 1, Loop No. is 2 and Unit No. is 3

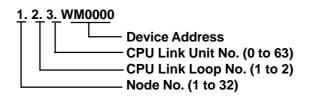

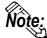

When setting up Parts or Tags using GP-PRO/PBIII for Windows, the PLC's Node Address can be designated when entering the address. When the Node Address is not specified, the previously entered numbers will remain.

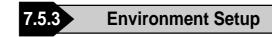

#### ■GP Settings

The following screens show the GP/GLC's communication settings, which are required for communication via an Ethernet Network:

#### **\$SET UP OPERATION SURROUNDINGS MENU**

<GP-477R/GP-577R/GP-2400/GP-2500/GP-2501/GP-2600/GLC2400/GLC2600 Series>

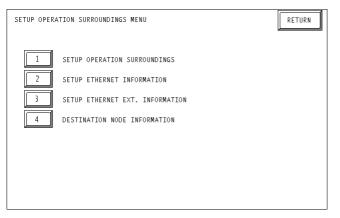

#### <GP-377R/GP-2300/GLC2300 Series>

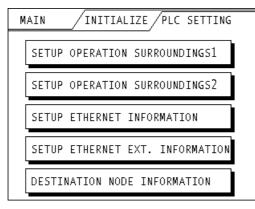

#### SET UP OPERATION SURROUNDINGS

#### <GP-477R/GP-577R/GP-2400/GP-2500/GP-2501/GP-2600/GLC2400/GLC2600 Series>

| SETUP OPERATION SURROUNDINGS                                                                                                    | SET CANCEL                                                                                                    |  |  |  |
|----------------------------------------------------------------------------------------------------|----------------------------------------------------------------------------------------------------|--|--|--|
| STARTING ADDRESS OF SYSTEM DATA AREA                                                                                                    | [WR ]                                                                                                    |  |  |  |
| DESTINATION NODE NO.                                                                                                    | []]                                                                                                    |  |  |  |
| LOOP NO. , UNIT NO.                                                                                                    | [,]                                                                                                    |  |  |  |
| SYSTEM AREA READING AREA SIZE (0-256)                                                                                                    | []]                                                                                                    |  |  |  |
| RESET GP ON DATA WRITE ERROR                                                                                                    | ON OFF                                                                                                    |  |  |  |
| Note!<br>The system start address, node address, loop no., and unit no. cannot be<br>changed on GP. Please use GP-PRO/PB3 to set this data and re-send to the GP. |                                                                                                    |  |  |  |
|                                                                                                    | $\bigcirc \bigcirc \bigcirc \bigcirc \bigcirc \bigcirc \bigcirc \bigcirc \bigcirc \bigcirc \bigcirc \bigcirc \bigcirc \bigcirc \bigcirc \bigcirc \bigcirc \bigcirc \bigcirc $ |  |  |  |

<GP-377R/GP-2300/GLC2300 Series>

| SETUP OPERATION SURROUNDINGS1 SET                |
|--------------------------------------------------|
| SYSTEM AREA START ADR WR                         |
| DEST NODE NO.                                    |
| LOOP NO.                                         |
| UNIT NO.                                         |
| Please use GP-PRO/PB3 to modify the above datas. |
| SETUP OPERATION SURROUNDINGS2 SET                |
| SYSTEM AREA READ SIZE                            |
| RESET GP ON WRITE ERROR                          |
|                                                  |
|                                                  |
|                                                  |

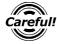

Feful! Be sure the Destination Node No. entered are the same as the PLC's settings. However, the Destination Node No. settings cannot be changed from the GP's OFFLINE mode. Be sure to make these settings from the GP-PRO/PBIII for Windows [GP SYSTEM SETUP] -> [MODE SETUP] setting area..

**Reference** This manual, **7.7.3 Environment Setup** GP-PRO/PBIII for Windows Settings

#### **♦**SETUP ETHERNET INFORMATION

Enter each item in the SET UP ETHERNET INFORMATION screen.

<GP-477R/GP-577R/GP-2400/GP-2500/GP-2501/GP-2600/GLC2400/GLC2600 Series>

| SETUP ETHERNET INFORMATION |     | SET        |
|----------------------------|-----|------------|
| SRC IP ADDRESS             | [   | ].[].[].[] |
| SRC NETWORK ADDRESS        | [   | ]          |
| SRC NODE ADDRESS           | [   | ]          |
| FINS UDP PORT NO.          | [   | ]          |
|                            |     |            |
|                            |     |            |
|                            | _1_ |            |
|                            | 6 7 | 890 ↑ ↓ BS |
|                            |     |            |

#### <GP-377R/GP-2300/GLC2300 Series>

| SETUP ETHERNET INFORMA | TION SET ESC |
|------------------------|--------------|
| SRC IP ADD. [ ].[      | ].[ ].[ ]    |
| SRC PORT NO.           |              |
| DEST PORT NO.          |              |
| PROTOCOL TYPE          |              |
|                        |              |

• SRC IP ADDRESS (0 to 255)

Enter the IP address for the GP at your station. To do this, separate the 32 bits of the IP address into four segments of eight bits each, separate those segments with a dot and then enter them as decimal numbers.

#### • SRC PORT NO. (1024 to 65535)

Enter your GP's Port No. from 1024 to 65535.

#### • DEST PORT NO. (1024 to 65535)

Enter the PLC's IP Port No. from 1024 to 65535. Enter the same value as the PLC's Logic Port No.. When connecting a single GP unit to multiple PLC units, set all PLC units' Port No. to the same value.

#### PROTOCOL TYPE

Select UDP/IP or TCP/IP Communication. When the power is turned ON/ OFF asynchronously, Pro-face recommends UDP/IP Communication.

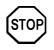

Do not specify duplicate IP addresses. Contact your network manager about assigning IP addresses.

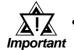

 When using the built-in Ethernet port on a GP2000 Series unit, be sure not to enter duplicate "SRC PORT No." values.

Check the 2-Way driver's "SRC PORT No." Setting via the following menu:

GP OFFLINE mode's Main menu [INITIALIZE] -> [SETUP OPERA-TION SURROUNDINGS] -> [EXTENDED SETTINGS] -> [SETUP ETHERNET INFORMATION] screen.

The default value is 8000. The 2-Way driver uses this port and the following nine ports for a total of 10 (8000 ~ 8009).

When "SRC IP ADDRESS" is [0.0.0.0], the IP ADDRESS set in 2-Way Driver is enabled.

#### **\$SET UP NETWORK EXT. INFORMATION**

<GP-477R/GP-577R/GP-2400/GP-2500/GP-2501/GP-2600/GLC2400/GLC2600 Series>

| SETUP ETHERNET EXT. INFORMATION | N   | SET                      |
|---------------------------------|-----|--------------------------|
| SEND WAIT TIME                  | Γ   | ] (ms)                   |
| TIMEOUT                         | [   | ] (x 2sec)               |
| IP ROUTER ADDRESS               | [   | ].[].[].[]               |
| SUBNET MASK                     | [   | ].[].[].[]               |
| UDP RETRY COUNT(0-255)          | [   | ]                        |
|                                 |     |                          |
|                                 |     |                          |
|                                 | 6 7 | 8 9 0 ↑ ↓ BS             |
|                                 |     | $\leftarrow \rightarrow$ |

<GP-377R/GP-2300/GLC2300 Series>

| SETUP NETWORK EXT. | INFORM. | ATIONS | ET E   | sc) |
|--------------------|---------|--------|--------|-----|
| SEND WAIT TIME     |         |        | (ms)   |     |
| TIMEOUT            |         |        | )(x 2s | ec) |
| IP ROUTER ADD.[    | ].[     | ].[    | ].[    | ]   |
| SUBNET MASK [      | ].[     | ].[    | ].[    | ]   |
| UDP RETRY COUNT(   | 0-255)  |        | ]      |     |

#### • SEND WAIT TIME (0 to 255)

Wait time can be added when a command is transmitted from the GP. Use the wait time if the traffic on the communications line is heavy. If no wait time is required, enter "0."

#### • TIMEOUT (0 to 65535)

Enter the desired timeout value. If no response is received from the other station within the specified time, a timeout occurs. If "0" is specified, the default time is 5 seconds with UDP/IP communication.

#### • IP ROUTER ADDRESS

Enter the IP address of the router (only one). If no router is used, enter "0" in all fields.

#### • SUBNET MASK

Enter the subnet mask settings. If no subnet mask is used, enter "0" in all fields.

#### • UDP RETRY COUNT (0 to 255)

Designates the number of times the GP re-sends a command when there is no reply from the other port and a timeout occurs. When no reply is received after the retry setting number is reached, an error message will appear on the GP screen.

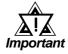

If GP memory is initialized in OFFLINE mode, random values may be included. Download the GP System Setting data from GP-PRO/ PBIII for Windows.

#### • DESTINATION NODE INFORMATION

<GP-477R/GP-577R/GP-2400/GP-2500/GP-2501/GP-2600/GLC2400/GLC2600 Series>

| DESTINATION NODE INFORMATION | PREVIOUS NEXT END                                                      |
|------------------------------|------------------------------------------------------------------------|
| NODE<br>1<br>2<br>3<br>4     | IP ADDRESS<br>192.168.1.1<br>192.168.1.2<br>192.168.1.3<br>192.168.1.4 |
| Please use GP-PRO/PB3 to ch. | ange them settings.                                                    |

<GP-377R/GP-2300/GLC2300 Series>

| DESTINATION | NODE             | INFO. PRE NEXT ESC                                       |
|-------------|------------------|----------------------------------------------------------|
|             | NODE             | IP ADDRESS                                               |
|             | 1<br>2<br>3<br>4 | 192.168.1.1<br>192.168.1.2<br>192.168.1.3<br>192.168.1.4 |
|             |                  |                                                          |
| Please use  | GP-PR            | D/P <u>B3 to change them.</u>                            |

#### • DESTINATION NODE INFORMATION

PLC Destination Node Number and IP Address are displayed here. Press [NEXT] button to see the next page.

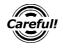

The DESTINATION NODE INFORMATION cannot be set or changed from OFFLINE mode. Set or change these values from GP-PRO/ PBIII for Windows [GP SYSTEM SETTINGS]-> [MODE SETTINGS] -> [NETWORK INFORMATION SETTINGS].

#### ■ GP-PRO/PBIII for Windows settings

The following items can be entered from GP-PRO/PBIII for Windows [GP SYSTEM SETTINGS] -> [MODE SETTING] area.

| Menu                   | Sub Menu               | Item                         |  |  |  |  |
|------------------------|------------------------|------------------------------|--|--|--|--|
| Communication Settings |                        | Source IP Address            |  |  |  |  |
|                        |                        | Source IP Port No.           |  |  |  |  |
|                        |                        | Destination IP Address       |  |  |  |  |
|                        |                        | Destination IP Port No.      |  |  |  |  |
|                        |                        | Protocol Type                |  |  |  |  |
|                        | Advanced Communication | Send Wait Time               |  |  |  |  |
|                        | Settings               | Time Out                     |  |  |  |  |
|                        |                        | IP Router Address            |  |  |  |  |
|                        |                        | Subnet Mask                  |  |  |  |  |
|                        |                        | UDP Retry Count              |  |  |  |  |
| Mode Settings          |                        | System Start Address         |  |  |  |  |
|                        |                        | Read Area Size               |  |  |  |  |
|                        | Network                | Destination Node Information |  |  |  |  |

#### **♦**COMMUNICATION SETTINGS

| GP Settings - 270gamen  | e.pr <del>w</del> | )×                     |
|-------------------------|-------------------|------------------------|
| GP Settings             | 1/0 Settings      | Mode Settings          |
| Initial Screen Settings | Extended Settings | Communication Settings |
| Source IP Address       | 0. 0. 0. 0        |                        |
| Source IP Port No.      | 1024              |                        |
| Destination IP Address  | 0. 0. 0. 0        |                        |
| Destination IP Port No. | 1024              |                        |
| Protocol Type           | 🕲 UDP             | <b>()</b> ТСР          |
|                         |                   | Advanced               |
| ОК                      | Cancel            | Defaults Help          |

#### • Source IP Address (0 to 255)

Enter the IP address for the GP at your station. To do this, separate the 32 bits of the IP address into four segments of eight bits each, separate those segments with a dot and then enter them as decimal numbers.

#### • Source IP Port No. (1024 to 65535)

Enter the GP's Port No. from 1024 to 65535.

#### • Destination IP Address (0 to 255)

This setting cannot be used. Set the Destination IP Address from [Network Information Setting] in [Mode Setting] tab.

#### • Destination IP Port No. (1024 to 65535)

Enter the PLC's IP Port No. from 1024 to 65535. Enter the same value as the PLC's Logic Port No.. When connecting a single GP unit to multiple PLC units, set all PLC units' Port No. to the same value.

#### Protocol Type

Select UDP/IP or TCP/IP Communication. When the power is turned ON/ OFF asynchronously, we recommend UDP/IP Communication.

| Advanced Communica | ation Setup | )X           |
|--------------------|-------------|--------------|
| Send Wait Time     | 0 msec      | Č OK         |
| Time Out           | 0 x2 sec    | Cancel       |
| IP Router Address  | 0. 0. 0. 0  | <u>H</u> elp |
| Subnet Mask        | 0. 0. 0. 0  |              |
| UDP Retry Count    |             |              |

#### •ADVANCED COMMUNICATION SETUP

#### • Send Wait Time (0 to 255)

Wait time can be added when a command is transmitted from the GP. Use the wait time if the traffic on the communications line is heavy. If no wait time is required, enter "0."

#### • Time Out (0 to 65535)

Enter the desired timeout value. If no response is received from the other station within the specified time, a timeout occurs. If "0" is specified, the default time is 5 seconds with UDP/IP communication.

#### • IP Router Address

Enter the IP address of the router (only one). If no router is used, enter "0" in all fields.

#### Subnet Mask

Enter the subnet mask settings. If no subnet mask is used, enter "0" in all fields.

#### • UDP Retry Count (0 to 255)

Designates the number of times the GP re-sends a command when there is no reply from the other port and a timeout occurs. When no reply is received after the retry setting number is reached, an error message will appear on the GP screen.

| GP Settings - noname.tm | ιp                 | []×                    |
|-------------------------|--------------------|------------------------|
| Initial Screen Settings | Extended Settings  | Communication Settings |
| GP Settings             | I/O Settings       | Mode Settings          |
| PLC Type                | HITACHI HIDIC H(ET | THER)                  |
| System Start Address    | 1.WR000            |                        |
| Machine Number          |                    |                        |
| Read Area Size          |                    |                        |
| Link Protocol Type      | 🥥 1:1              | Qn1                    |
| Node Setup              |                    |                        |
| Transmission Status     | <u>1.wR000</u>     | Network                |
|                         |                    |                        |
| ļ                       |                    |                        |
| ОК                      | Cancel             | Defaults               |

#### **♦ MODE SETTINGS**

#### System Start Address

The System Start Address is assigned to the PLC node designated here.

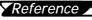

*Reference* For setting, refer to 8.7.2 Supported Devices

#### • NETWORK INFORMATION SETTINGS

Click the [Network...] button from[GP System Setting]-[Mode Setting] tab, and the Network Information window will appear.

| Netw | ork Information     |                                              |       |              | X  |
|------|---------------------|----------------------------------------------|-------|--------------|----|
| <br> | =Destination Node I | nformation                                   |       |              | -1 |
|      |                     |                                              |       | 4/32         |    |
|      |                     |                                              | dress |              |    |
|      | 1<br>2<br>3<br>4    | 192.168.<br>192.168.<br>192.168.<br>192.168. | 1. 3  |              |    |
|      |                     |                                              |       |              |    |
|      |                     |                                              |       |              |    |
|      |                     |                                              |       |              |    |
|      | <u>]</u>            |                                              |       |              |    |
|      | New                 |                                              | Dele  | te l         |    |
|      | OK                  | Cancel                                       |       | <u>H</u> elp |    |

Set and editDestination Node Information here.

New Destination Node Information is entered using the following winodow.

| Destination Node Information |  |  |  |  |  |  |  |  |
|------------------------------|--|--|--|--|--|--|--|--|
| Node Address                 |  |  |  |  |  |  |  |  |
| IP Address 192.168.1.1       |  |  |  |  |  |  |  |  |
| OK Cancel                    |  |  |  |  |  |  |  |  |

#### • Destination Node Information

Enter the destination PLC Node number. Click [New] or [Edit] button from Network Information window or double click the low you want to edit to display the Destination Node Information window.

The Maximum number of Nodes is 32. When the setting Node number is over 32 units, an error "Setting Node number is over 32 units. Cannot set any more." appears. When entering the same Node number as the number you have already registered, the error message "The same Node number has already registered." appears.

The Destination Node IP Address needs to be set to the same address as the target PLC or the junction (intermediate) PLC's IP address.

#### **PLC SETTINGS**

#### **♦**SYSMAC CS1 Series

| GP Se                      | ttings                                 | PLC Settings                     |                   |  |  |  |  |
|----------------------------|----------------------------------------|----------------------------------|-------------------|--|--|--|--|
| Source IP Address          | GP IP Address *1                       | -                                | -                 |  |  |  |  |
| Source Node<br>Address     | GP Port No. *2                         | _                                | -                 |  |  |  |  |
| Destination IP<br>Address  | Target PLC IP<br>Address <sup>*1</sup> | IP Address                       | -                 |  |  |  |  |
| Destination IP Port<br>No. | 3004 to 3007                           | Logic Port No.                   | GP Node Address   |  |  |  |  |
| Protocol type              | UDP/TCP                                | Service Assortment               | UDP/IP, TCP/IP    |  |  |  |  |
| -                          | -                                      | Task Code Port Time<br>Out Value | 20 sec. or longer |  |  |  |  |

- \*1 Contact your network administrator about what setting values to use.
- \*2 PLC's default Port number is 9600. Be sure to use the same number as the GP setting.

When using the following function on a GP2000 Series unit, be sure not to use duplicate port number values. Check the 2-Way driver's port number setting via the following menu:

From the GP OFFLINE mode's Main menu [INITIALIZE] -> [SETUP OPERA-TION SURROUNDINGS] -> [EXTENDED SETTINGS] -> [SETUP ETHERNET INFORMATION].

The default value is 8000. The 2-Way driver uses this port and the following nine ports for a total of 10 (8000 ~ 8009).

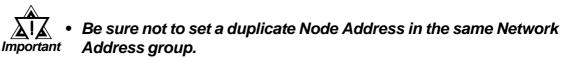

• When "SRC IP ADDRESS" is [0.0.0.0], the IP ADDRESS set in 2-Way Driver is enabled.

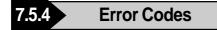

**Reference** For information about GP Ethernet Specific Error Codes, refer to the end of this chapter, "Protocol Stack Error Codes".

The PLC error codes are displayed by the "Host Communication Error (02:\*\*)", and are indicated in the left lower corner of the GP screen. (\*\* indicates the PLC error codes)

#### **HIDIC H Series**

The PLC error codes are sent as separated 2 byte codes. The GP/GLC units use a 1 byte code to display an error number.

Ex.) PLC Reply Command PLC Return Code GP Display Error

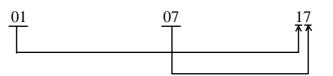

| Error Code | Contents                                         |
|------------|--------------------------------------------------|
| 16         | Designated Device does no exist.                 |
| 17         | Designated device address is out of range.       |
| 80         | Unable to access the designated link unit's PLC. |

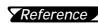

**Reference** For information about error codes, refer to Hitachi Industrial Equipment System User Manual for HIDIC H Series.

## Maximum Number of Consecutive PLC Addresses

The following lists the maximum number of consecutive addresses that can be read by each PLC. Refer to these tables to utilize Block Transfer.

### HIDIC H Series

| Device                        | Maximum Number of<br>Consecutive Addresses |
|-------------------------------|--------------------------------------------|
| External Input                |                                            |
| External Output               |                                            |
| Remote Input Relay            |                                            |
| Remote Output Relay           |                                            |
| Internal Output               |                                            |
| Level 1 CPU Link              | 120 words                                  |
| Level 2 CPU Link              |                                            |
| Data Area                     |                                            |
| Timer/Counter (Elapsed value) |                                            |
| Word Internal Output          |                                            |
| Network Link Area             |                                            |

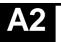

## **Device Codes and Address Codes**

E-tag or K-tag indirect address cannot be designated by a HIDIC H Series unit on an Ethernet network.

## **A3**

## **Address Conversion Table**

The following table lists the address conversions that are performed.

- O: When the selected conversion mode is [Word], both word and bit addresses are converted. When the [Bit] is selected, only bit addresses are converted.
- ▲: When the selected conversion mode is [Word], only word addresses are converted. When the [Bit] is selected, only bit addresses are converted.
- $\Rightarrow$ : When [Word] mode is selected, only word addresses are converted.
- **D**: When [Bit] mode is selected, only bit addresses are converted.

Blank: *Cannot be converted.* 

|            |                                  |                               | After Conversion |              |          |                               |              |              |          |                                           |                               |                               |     |                               |                               |          |                               |     |
|------------|----------------------------------|-------------------------------|------------------|--------------|----------|-------------------------------|--------------|--------------|----------|-------------------------------------------|-------------------------------|-------------------------------|-----|-------------------------------|-------------------------------|----------|-------------------------------|-----|
|            |                                  | Х                             | Y                | R            | L        | М                             | TD           | SS           | WDT      | MS                                        | TMR                           | CU                            | RCU | CT                            | TC                            | WR       | WN                            | LS  |
|            | Input                            | Ο                             | 0                | 0            | О        | О                             | 公            | $\mathbf{A}$ | \$       | $\overrightarrow{\mathbf{x}}$             | $\overrightarrow{\mathbf{x}}$ | $\mathbf{A}$                  | ☆   | $\overrightarrow{\mathbf{x}}$ | 0                             | 0        | 0                             | 0   |
|            | Output                           | 0                             | 0                | 0            | 0        | 0                             | <b>^</b> ∖   | \$           | \$       | <b>^</b> ∕                                | \$                            | 4X                            | \$  | ☆                             | 0                             | 0        | 0                             | 0   |
|            | Internal Output                  | 0                             | 0                | 0            | 0        | 0                             | <b>^</b> ∕   | \$           | <b>A</b> | $\overset{\Lambda}{\sim}$                 | $\overrightarrow{\mathbf{x}}$ | ☆                             | ☆   | <b>A</b>                      | 0                             | 0        | 0                             | 0   |
|            | CPU Link                         | О                             | 0                | 0            | 0        | 0                             | \$           | \$           | ☆        | $\stackrel{{}_{\star}}{\curvearrowright}$ | $\Delta$                      | $\overset{\Lambda}{\sim}$     | \$  | $\mathbf{x}$                  | О                             | 0        | 0                             | 0   |
|            | Data Area                        | 0                             | 0                | 0            | 0        | 0                             | <b>À</b>     | \$           | র        | ${\curvearrowright}$                      | র্ম                           | $\overrightarrow{\mathbf{x}}$ | র্ম | $\mathbf{A}$                  | О                             | 0        | 0                             | 0   |
|            | On Delay Timer                   | $\mathbf{x}$                  | \$               | $\mathbf{x}$ | ৵        | $\overrightarrow{\mathbf{x}}$ | <b>À</b>     | \$           | র        | ${\curvearrowright}$                      | র্ম                           | $\overrightarrow{\mathbf{x}}$ | র্ম | $\mathbf{A}$                  | $\overrightarrow{\mathbf{x}}$ | <b>À</b> | ${\curvearrowright}$          | ☆   |
| ц          | Signal Shot Timer                | $\mathbf{x}$                  | \$               | $\mathbf{x}$ | ৵        | $\overrightarrow{\mathbf{x}}$ | <b>À</b>     | \$           | র        | ${\curvearrowright}$                      | র্ম                           | $\overrightarrow{\mathbf{x}}$ | র্ম | $\mathbf{A}$                  | $\overrightarrow{\mathbf{x}}$ | <b>À</b> | ${\curvearrowright}$          | ☆   |
| ersio      | Watchdog Timer                   | $\mathbf{x}$                  | ${\mathbf{x}}$   | প্ন          | প্ন      | শ্ব                           | \$           | \$           | ৡ        | $\overrightarrow{\mathbf{x}}$             | $\mathbf{A}$                  | $\mathbf{x}$                  | \$  | $\overrightarrow{\mathbf{x}}$ | $\mathbf{x}$                  | \$       | $\overrightarrow{\mathbf{x}}$ | ☆   |
| Conversion | Monostable Timer                 | $\overrightarrow{\mathbf{x}}$ | \$               | $\mathbf{x}$ | \$       | $\overrightarrow{\mathbf{x}}$ | <b>À</b>     | \$           | র        | ${\curvearrowright}$                      | র্ম                           | $\overrightarrow{\mathbf{x}}$ | র্ম | $\mathbf{A}$                  | $\overrightarrow{\mathbf{x}}$ | <b>À</b> | ${\curvearrowright}$          | ☆   |
| re C       | Accumulation Timer               | $\overrightarrow{\mathbf{x}}$ | \$               | $\mathbf{x}$ | \$       | $\overrightarrow{\mathbf{x}}$ | <b>À</b>     | \$           | র        | ${\curvearrowright}$                      | র্ম                           | $\overrightarrow{\mathbf{x}}$ | র্ম | $\mathbf{A}$                  | $\overrightarrow{\mathbf{x}}$ | <b>À</b> | ${\curvearrowright}$          | ☆   |
| Before     | Up Counter                       | \$                            | \$               | $\mathbf{x}$ | <b>À</b> | \$                            | <b>À</b>     | <b>À</b>     | র        | $\overrightarrow{\mathbf{x}}$             | র্ম                           | $\overrightarrow{\mathbf{x}}$ | র্ম | $\mathbf{x}$                  | $\overrightarrow{\mathbf{x}}$ | <b>À</b> | $\overrightarrow{\mathbf{x}}$ | র্ম |
|            | Link Counter                     | $\overrightarrow{\mathbf{x}}$ | ${\mathbf{x}}$   | প্ন          | প্ন      | ঠ                             | 公            | \$           | ৡ        | $\overrightarrow{\mathbf{x}}$             | $\mathbf{A}$                  | $\overrightarrow{\mathbf{x}}$ | র্ম | শ্ব                           | $\overrightarrow{\mathbf{x}}$ | ☆        | $\overrightarrow{\mathbf{x}}$ | \$  |
|            | Up/Down Counter CT               | \$                            | \$               | $\mathbf{x}$ | <b>À</b> | \$                            | <b>À</b>     | <b>À</b>     | র        | $\overrightarrow{\mathbf{x}}$             | র্ম                           | $\overrightarrow{\mathbf{x}}$ | র্ম | $\mathbf{x}$                  | $\overrightarrow{\mathbf{x}}$ | <b>À</b> | $\overrightarrow{\mathbf{x}}$ | র্ম |
|            | Timer/Counter<br>(elapsed value) | 0                             | 0                | 0            | 0        | 0                             | $\mathbf{A}$ | ☆            | አ        | ☆                                         | $\mathfrak{A}$                | ☆                             | ☆   | ☆                             | 0                             | 0        | 0                             | 0   |
|            | Word Internal Output             | 0                             | 0                | 0            | 0        | О                             | 公            | \$           | ৵        | \$                                        | $\mathbf{A}$                  | ☆                             | \$  | ☆                             | 0                             | О        | О                             | 0   |
|            | Network Link Area                | 0                             | 0                | 0            | 0        | О                             | 公            | \$           | ৵        | \$                                        | $\mathbf{A}$                  | \$                            | \$  | ☆                             | 0                             | О        | О                             | 0   |
|            | LS Area                          | 0                             | 0                | 0            | 0        | 0                             | \$           | \$           | ৵        | \$                                        | \$                            | \$                            | র   | ☆                             | 0                             | О        | О                             | 0   |

#### HIDIC H Series